# Webmail @ CCNY **Reference Guide**

# The City College of New York

reading pane offers full

## Visit the OWA: https://webmail.ccny.cuny.edu/

The Outlook Web App (OWA) allows you to access your emails in a full -featured web interface similar to Outlook. You can manage your emails, calendars, contacts, and tasks at the office, at home, or on the go while having access to the features you need. See before for more information.

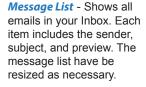

Exploring Outlook Web App 2013

Search - Find any email or contact by typing in keywords.

Naviaation Pane - Used to navigate to any folder in your mailbox including those manually created.

New Mail - For creating a new email, select "new email" at the top left.

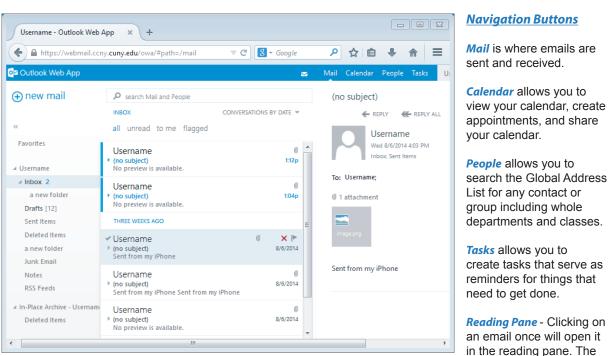

## Archiving - Emails older

than 1 year are automatically archived. This prevents your mailbox from going over the 2GB quota. Archives are accessible through the OWA and Outlook.

| Quick Tips                                                                                                    |                                                | Message Windo<br>- When composi                                                                     |
|----------------------------------------------------------------------------------------------------|------------------------------------------------|----------------------------------------------------------------------------------------------------|
| • Unchecking "Private<br>Computer" at the login page<br>will keep you logged in for 8 hours                           | Private computer ( <u>What is this?</u> )<br>s | an email, you ma<br>format text using<br>provided formatt<br>tools. You may a<br>attach files to yo |
| • Create folders to organize your                                                                                     | ⊿ Inbox                                        | emails using the                                                                                    |
| emails                                                                                                    | a new folder                                   | Insert button. If y choose "picture"                                                                |
| • Use the search feature to find<br>emails and contacts without the<br>need to scroll down                            | Search Mail and People                         | when inserting a<br>picture it will inse<br>directly into your<br>message body.                     |
| • Deleted Items folder is purged every 30 days                                                                        | Deleted Items                                  | You may choose                                                                                      |
| • Share calendars and schedule appointments with coworkers for convenient collaboration                               | Calendar<br>share calendar                     | recipent from the<br>comprehensive<br>directory provide<br>latest faculty, sta<br>departments.      |
| • Use the provided distribution<br>lists to contacts groups,<br>departments, and even classes                         | ENGR-23000-5<br>ENGR-23000-5659-               | For more                                                                                            |
| Quickly search for names by<br>typing in the recipient box and<br>clicking the search button when<br>sending an email |                                                | Webmail FAQs &<br>Password Reset -                                                                  |

| 😼 Username - Outlook Web App - Mozilla Firefox 📃 🔲 🖾                       |
|----------------------------------------------------------------------------|
| A https://webmail.ccny.cuny.edu/owa/#viewmodel=IMailComposeViewModelFactor |
| 🖅 SEND 🗙 DISCARD 🔋 INSERT 🇊 APPS 🚥                                         |
| To: Username;                                                              |
|                                                                            |
| Subject: Test                                                              |
|                                                                            |
| Calibri • 12 • B I <u>U</u> = = = ×                                        |
| Sample Text                                                                |
|                                                                            |
|                                                                            |

functionality for editing your email. You can pop out the email for ease

of reading by double-clicking on the email.

tory provided by click on "To:". The directory is updated every semester with the faculty, staff, students, and distribution groups including whole classrooms and rtments.

# more Information and Help:

| Webmail FAQs & Tutorials -          | Http://support.ccny.cuny.edu/webmail/ |
|-------------------------------------|---------------------------------------|
| Password Reset -                    | Https://reset.ccny.cuny.edu/          |
| CETL Training Classes for Webmail - | Http://cetl.ccny.cuny.edu/            |

## **Read and Organize Emails**

### **Getting Started**

- Launch your web browser
- 2. Type URL: https://webmail.ccny.cuny.edu 3. If in a secure location, uncheck Private computer, which will keep you logged in for 8 hours. Leaving it checked will log you off after
- 30 minutes of inactivity 4. Enter in your credentials

## Reading your email

- 1. Once logged in, view your email on the center column or Message List by clicking on it
- 2. Doubling clicking on an email will open it in a new window

## Sorting your email

- 1. Use the "all", "unread", "to me", and "flagged" sorting options to adjust what emails are displayed
- Select CONVERSATIONS BY DATE to sort your mail 2. by date, size, importance, etc.

### Organizing your email: Folders

- On the Navigation Pane, right-click on Inbox 1. and select "create new folder"
- Fill in an appropriate name
- 3. Right-click on an email, select "move" then select "more
- 4. Choose the desired folder then click "move"

### Selecting multiple emails

- While viewing the Message List under "Mail", hold the Ctrl key on the keyboard then select multiple emails. These emails can be moved to a folder all at once
- 2. You can also select large blocks of emails by
- first selecting the of the beginning of the block 3. Then while holding Shift on the keyboard, click on the last email in the block

## Organizing your email: Rules

- 1. You can create rules to automatically deal with certain types of messages by first scrolling to the email in the Message List
- 2. Right-click on the email and select "create rule...'
- 3. Give the Rule a name and choose the desired response for the email that can include moving it to a folder, deleting it, etc
- 4. Besure to check out "More options..." for advanced options

## Accessing your archives

- 1. Under "Mail", you will see "In-Place Archive" on the bottom left of the window in the Navigation Pane. Click on it
- 2. Your archives are stored here and emails older than 1 year are automatically archived
- 3. The folder structure of emails is maintained meaning an email in a folder that becomes archived will be placed in a copy of the folder in your archive

## Send Emails and Calendar

## Sending an email

- window

button

window

- 2. Type in the name of the contact or group you wish to email and press Return 3. Click on the + next to each contact to add
- them to your list of recipients 4. Adding a distribution group requires permission from your office
- 5. Click on 🖌 ок

1.

2. 3.

## Create a contact

Select "People" at the top right of the window Select 🕀 new on the top left Click on "create contact" 4. Fill in the necessary information and click save

## Format your email

- underline.

## Insert an attachment or picture

- 1. Open a new email
- option

## Create an appointment

- 2. 3.
- attendees
- 4.
- 5. meetings

## **Responding to meeting requests**

- you have three options:
- X DECLINE to decline a meeting

## Share your calendar

- calendar"
- 2. Type in the name of the contact you wish to share with and send

1. Select  $\oplus$  new mail at the top left of the

2. A blank email will appear on the right. You may select <sup>D</sup> button to open the email in a new

### Select a contact/distribution group

1. While in the new email window, click on To:

Use the formatting tool bar to edit your email 2. See B for bold, I for italics, and U for

3. Click on the  $\leq$  for more formatting options

2. Select INSERT button and select the desired

3. Browse for the file and click Open

Click on Calendar at the top right of the window Right-click on a date and select "new" Enter in the event name, location, and

You may add a room from the room directory provided you have permission for the room Be sure to use the scheduling Assistant to coordinate

1. Once a meeting request has been received,

✓ ACCEPT - to agree to a meeting ? TENTATIVE - to state a possibility of attending

1. While under Calendar view, right-click on the calendar you wish to share and choose "share

## Manage your settings

## Changing your password

1. At the top right of the window, click on  $\overset{\text{de}}{\Rightarrow}$  and select "Change password"

## Changing your theme

- 1. At the top right of the window, click on 🍄 and select "Change theme"
- 2. Choose the theme of your choice and click on "OK" at the top

## Set automatic replies

- 1. At the top right of the window, click on 🍄 and select "Set automatic replies"
- 2 Check "Send automatic replies"
- 3. Fill in the necessary information and click on "Save"

## Edit email signature

- 1. At the top right of the window, click on 🍄 and select "Options"
- 2 Click on settings on the left of the window
- 3 Under email signature, edit your email signature
- 4. Besure to include your name, functional title, department, room, and phone
- 5. Optionally, you can check "Automatically include my signature on messages I send"

## **Edit personal information**

- 1. At the top right of the window, click on 🍄 and select "Options"
- 2. Click on "Edit information" at the bottom of the window
- 3. You can upload an avatar, edit your name, contact information, locations, etc

### Text message notifications

- 1. At the top right of the window, click on 🍄 and select "Options"
- 2. On the left click on "settings" then "calender" at the top center of the window
- 3. Scroll down and select "set up notification"

## Edit message formatting

- 1. When sending emails, you may prefer that the font, font, size, etc automatically be set everytime. At the top right of the window, click on 🍄 and select "Options"
- On the left, click on "settings"
- 2. 3. Scroll down to "message format"
- 4. Select the desired font and font size
- 5. Click on "save at the bottom"